# **Processo di Pubblicazione Albo**

#### [Esporta come PDF](https://wiki.u-gov.it/confluence/spaces/flyingpdf/pdfpageexport.action?pageId=399713179)

- [Che cosa trovo in questa pagina?](#page-0-0)
- [Introduzione](#page-0-1)
	- [Registrazione di un documento repertoriato da pubblicare all'albo](#page-0-2)
	- [Legenda dei ruoli](#page-1-0)
	- [Richiesta di pubblicazione all'Albo da un documento protocollato](#page-1-1)
		- [Azioni da parte del richiedente pubblicazione](#page-1-2)
		- [Azioni da parte del responsabile del procedimento di pubblicazione dell'Albo](#page-5-0)
		- [Azioni da parte del richiedente pubblicazione](#page-7-0)  $\blacksquare$
		- [Azioni da parte del richiedente pubblicazione in caso di rigetto da parte dell'RPP](#page-8-0)
		- [Azioni da parte del responsabile del procedimento di pubblicazione dell'Albo](#page-8-1)
	- [La referta](#page-8-2)
	- <sup>o</sup> [Notifiche](#page-10-0)
		- [Notifiche via mail](#page-10-1)
			- [Notifiche nella topbar](#page-10-2)
	- [Gestione della pubblicazione](#page-11-0)
		- [Modalità di pubblicazione](#page-12-0)
		- [Gestione dell'annullamento](#page-12-1)
		- [Segnalazione degli errori](#page-12-2)
		- **[Indirizzi Albo](#page-13-0)**
	- <sup>o</sup> [Configurazioni](#page-13-1)
		- **[Ruoli da definire per il corretto funzionamento del workflow](#page-13-2)**
		- [Configurazione di tipologia e ambito per i documenti da pubblicare](#page-14-0)

## <span id="page-0-0"></span>Che cosa trovo in questa pagina?

Questa pagina descrive i passaggi per pubblicare i documenti nel Repertorio Albo manualmente oppure tramite un apposito iter autorizzativo (dal nome "Richiedi pubblicazione").

Questa pagina fa parte del [Manuale utente Titulus 5 - Modulo Documenti.](https://wiki.u-gov.it/confluence/display/TITULUS/Manuale+utente+Titulus+5+-+Modulo+Documenti)

## <span id="page-0-1"></span>Introduzione

La legge 69/2009 ("Disposizioni per lo sviluppo economico, la semplificazione, la competitività nonché in materia di processo civile") introduce l'obbligo di pubblicità legale nei siti informatici delle pubbliche amministrazioni. L'obbligo di pubblicità legale sui siti delle amministrazioni è in vigore dal 1 gennaio 2011. A tal fine il CINECA ha sviluppato una funzionalità che consente la pubblicazione del repertorio "Albo Ufficiale di Ateneo" sui siti informatici dell'Ente.

Il servizio di pubblicazione all'albo prende i dati direttamente dal sistema di gestione documentale. Quindi, la registrazione del documento in Titulus è attivit à propedeutica ed indispensabile.

Tale registrazione può avvenire in due modi:

- 1. a partire da un nuovo documento repertoriato come "Albo Ufficiale di Ateneo" (dashboard Documenti > Nuovo > Repertori > Albo ufficiale di Ateneo), oppure
- 2. a partire da un documento già protocollato su cui innescare la richiesta di pubblicazione all'albo (opzione "Richiedi pubblicazione").

## <span id="page-0-2"></span>**Registrazione di un documento repertoriato da pubblicare all'albo**

Per la pubblicazione di un documento all'albo, si registra un nuovo documento nel repertorio "Albo Ufficiale di Ateneo" selezionando nella dashboard Documenti, nella sezione "Repertori", il repertorio "Albo ufficiale di Ateneo":

#### म्न Albo ufficiale di Ateneo

Si accede così alla maschera di inserimento di un nuovo repertorio e si compilano i seguenti dati obbligatori:

- $\bullet$ **Oggetto**
- Classificazione
- Pubblicazione dal e Pubblicazione al
- **Mittente**
- Destinatario.

Tutti i file associati alla registrazione saranno automaticamente pubblicati insieme al repertorio.

#### NOTA BENE:

- · in presenza di un file che contiene dati personali, sensibili o giudiziari e quindi accompagnato dal suo file con omissis, Titulus manderà automaticamente in pubblicazione il solo file con omissis;
- in assenza del file con omissis, verrà pubblicato solamente l'oggetto del documento.

Si rimanda al manuale [Inserimento#InserimentodiunDocumentoinarrivo](https://wiki.u-gov.it/confluence/display/TITULUS/Inserimento#Inserimento-InserimentodiunDocumentoinarrivo) per le modalità di inserimento di un file con omissis.

## <span id="page-1-0"></span>**Legenda dei ruoli**

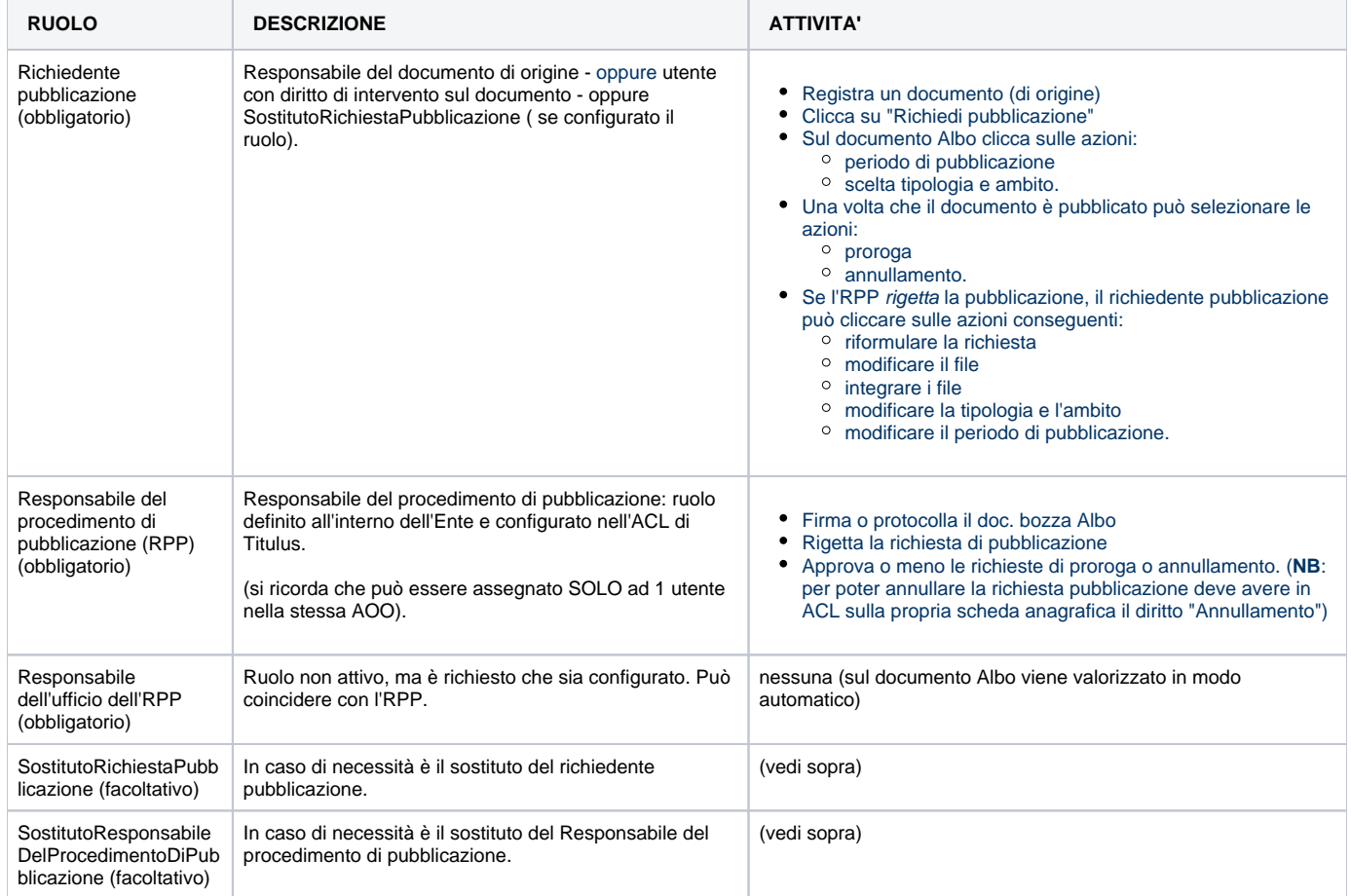

## <span id="page-1-1"></span>**Richiesta di pubblicazione all'Albo da un documento protocollato**

La richiesta di pubblicazione viene attivata dalla protocollazione di un documento da parte del richiedente pubblicazione che può essere:

- il responsabile del documento, oppure
- in generale chi ha diritto di intervento su di esso

In ogni caso entrambi con diritto di visualizzazione nel repertorio albo.

La richiesta viene automaticamente indirizzata, tramite apposito workflow, al responsabile del procedimento di pubblicazione (RPP), affinché proceda alla protocollazione dell'albo e successiva pubblicazione.

I ruoli sono descritti nel dettaglio in apposito capitolo.

#### <span id="page-1-2"></span>**Azioni da parte del richiedente pubblicazione**

A partire da un documento protocollato o repertoriato (in arrivo, partenza, tra uffici) e provvisto di uno o più file, la richiesta di pubblicazione viene

innescata dall'opzione "Richiedi pubblicazione" presente nel menu <sup>de</sup> del documento:

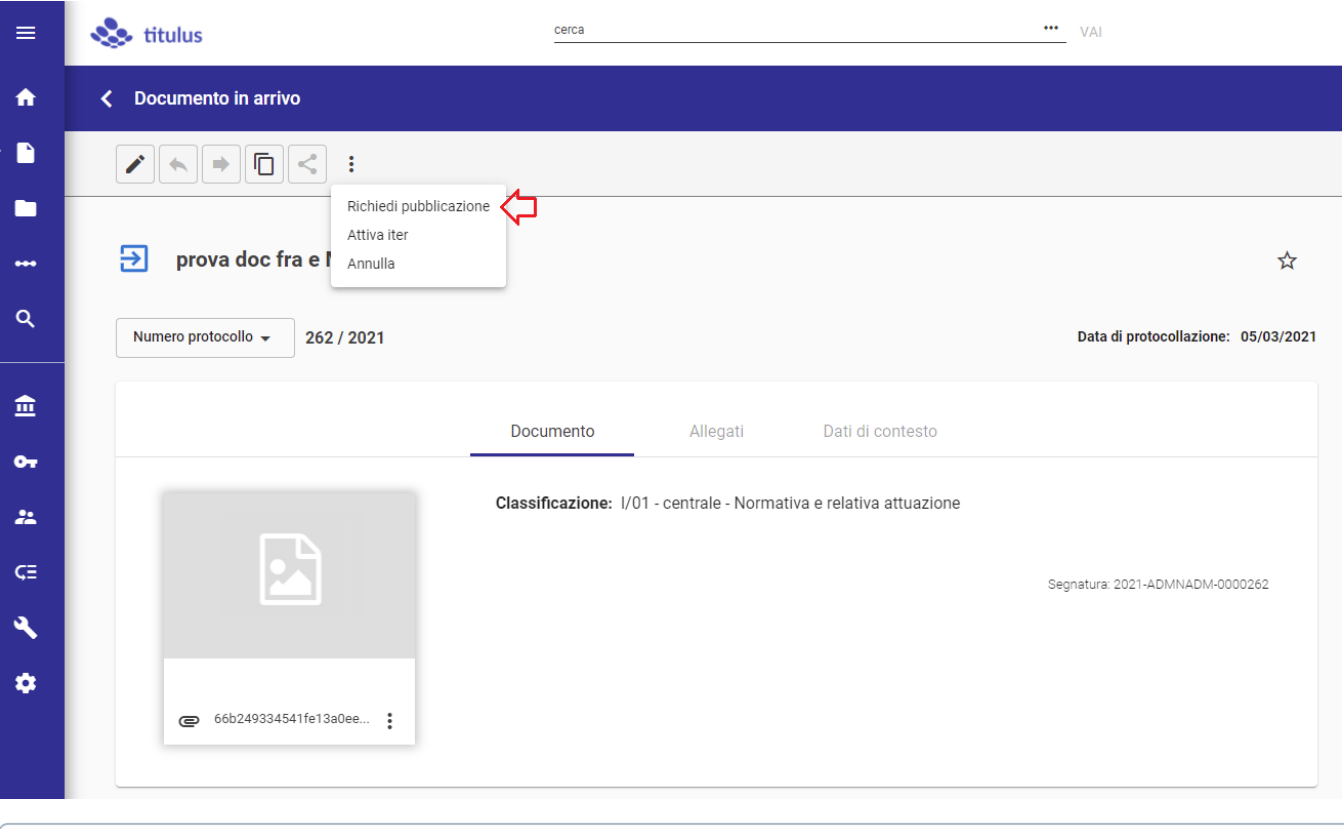

## **(i)** NOTA BENE

Il button "Richiedi pubblicazione" è disponibile agli utenti che hanno:

- diritto di intervento sul documento, e
- diritto di visualizzazione nel repertorio albo

**e** per quei documenti che:

- non hanno un iter di autorizzazione attivo, e
- non hanno un documento collegato registrato nel repertorio Albo.

La richiesta di pubblicazione apre una dialog come segue:

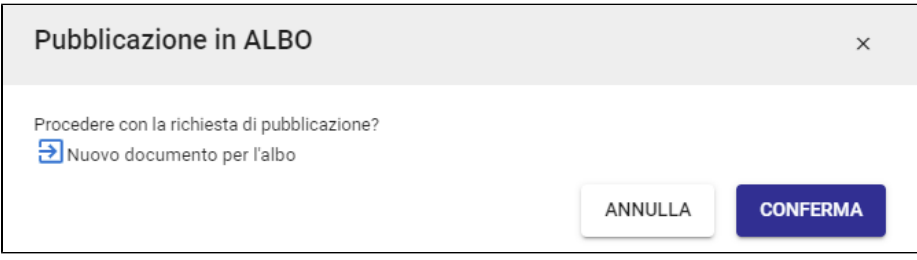

Alla conferma della richiesta viene avviato in automatico il **workflow** "Richiesta di pubblicazione nel repertorio ALBO" e il documento si ricarica, riportando in testa la notifica di iter attivato:

ITER DI AUTORIZZAZIONE ATTIVO: Richiesta di pubblicazione nel repertorio ALBO

L'iter consente al responsabile del documento o a un suo sostituto di cliccare sull'omonima azione "Richiesta di pubblicazione nel repertorio ALBO", come da figura seguente:

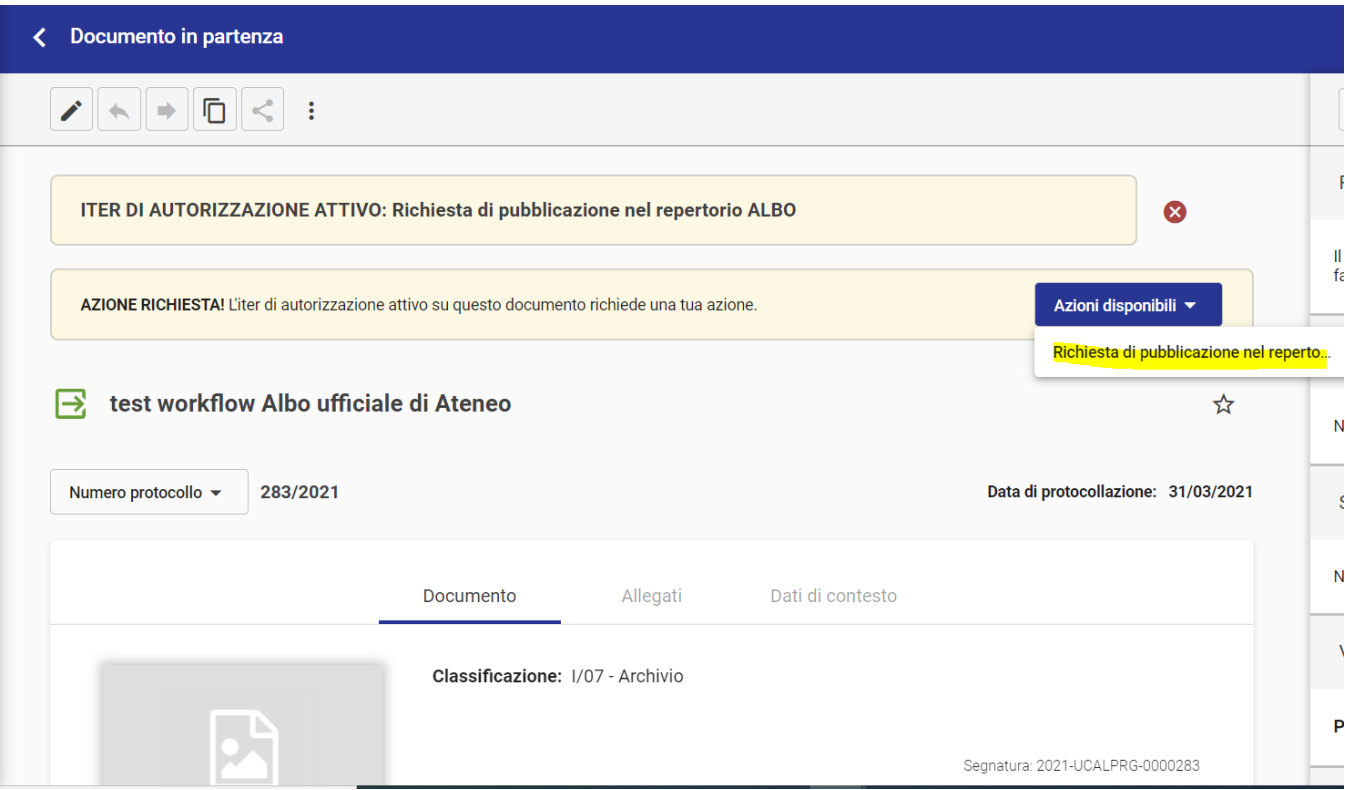

L'esito positivo dell'azione è segnalato dalla seguente notifica piè di pagina

L'azione «Richiesta di pubblic ...» è stata eseguita con successo. **CHIUDI** 

e il workflow sul documento si chiude.

Nella colonna di destra viene valorizzato il widget dei "Collegamenti" con un nuovo collegamento (non eliminabile):

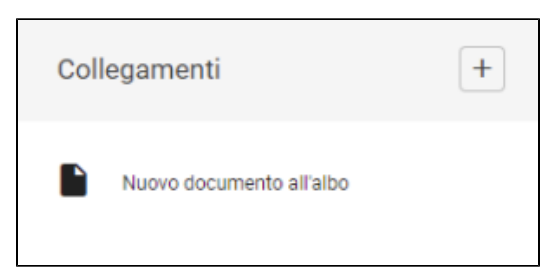

Cliccando questo collegamento dal **documento di origine**, viene caricato il documento Albo vero e proprio in forma di **bozza** del futuro repertorio Albo:

## Albo ufficiale di Ateneo (bozza)

Su tale bozza è attivato in automatico il workflow "Pubblicazione Albo":

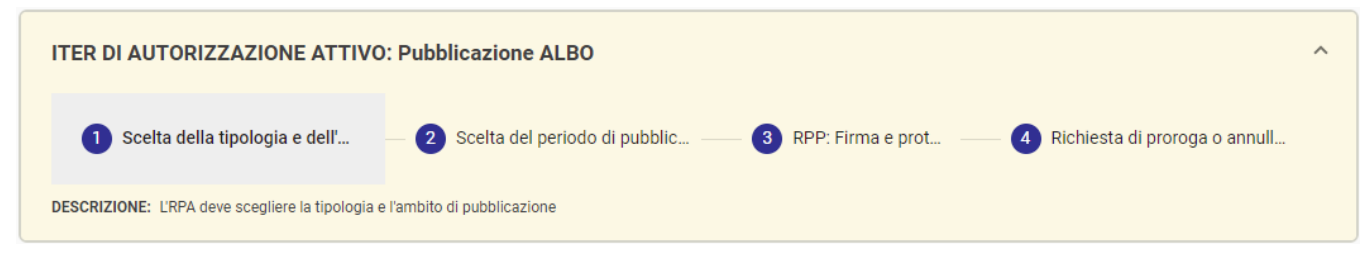

ed è questa bozza che andrà in pubblicazione come **documento di pubblicazione**.

Il responsabile del documento di pubblicazione (ovvero della bozza Albo) viene compilato automaticamente e coincide con il responsabile dell'ufficio di appartenenza dell'RPP, che può coincidere con l'RPP medesimo.

Sul documento di pubblicazione, il richiedente pubblicazione dovrà effettuare l'azione di "Scelta della tipologia e dell'ambito" (l'ambito è configurabile come opzionale):

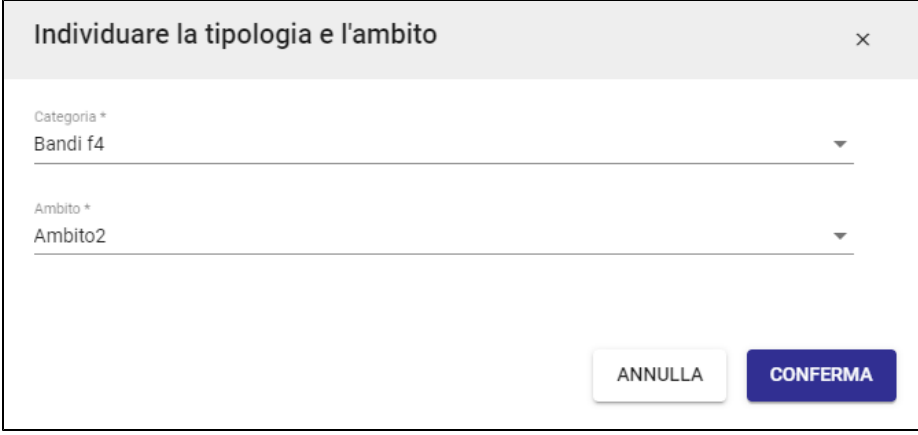

L'esito positivo dell'azione è segnalato dalla seguente notifica al piè di pagina:

L'azione «Scelta della tipolog ...» è stata eseguita con successo. **CHIUDI** 

e il workflow sul documento non si chiude, ma passa allo step successivo, ovvero alla scelta del periodo di pubblicazione (dal... al...):

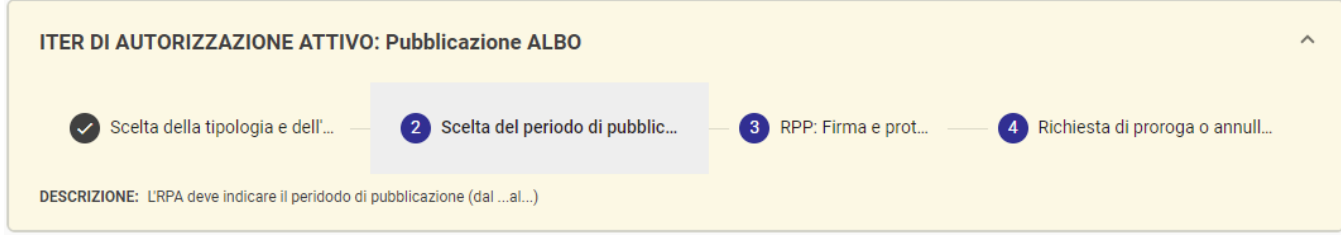

L'azione apre la dialog di inserimento della data di inizio pubblicazione e di fine pubblicazione:

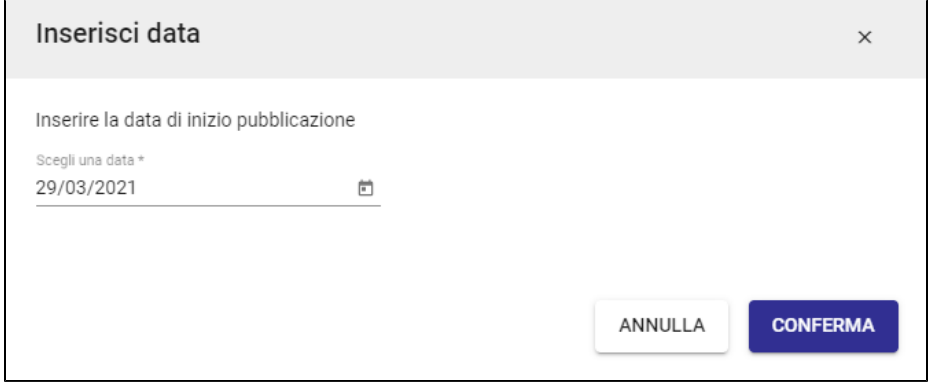

Le informazioni compilate per la richiesta di pubblicazione sono visibili nei **dati di contesto** del documento di pubblicazione:

Nome del repertorio: Albo ufficiale di Ateneo Data repertorio: 17/03/2021 Stato: richiesta Periodo pubblicazione: dal 17/03/2021 al 20/03/2021 Tipologia: Graduatorie Ambito: Ambito2 Responsabile pubblicazione: Sviluppo - Amministratore Amministratore Referta: non disponibile

Da questo momento, le **attività del richiedente pubblicazione terminano e iniziano quelle del responsabile del procedimento di pubblicazione dell' Albo**.

## <span id="page-5-0"></span>**Azioni da parte del responsabile del procedimento di pubblicazione dell'Albo**

La prima azione che il responsabile del procedimento di pubblicazione dell'Albo può compiere è la **firma** dei file del documento, provenienti dal documento di origine, e la **protocollazione**. In alternativa, potrebbe **rigettare** la pubblicazione.

L'RPP potrà visualizzare il documento su cui compiere tali azioni:

■ nella dashboard Documenti, sezione "Bozze in arrivo", tab "Richieste Albo":

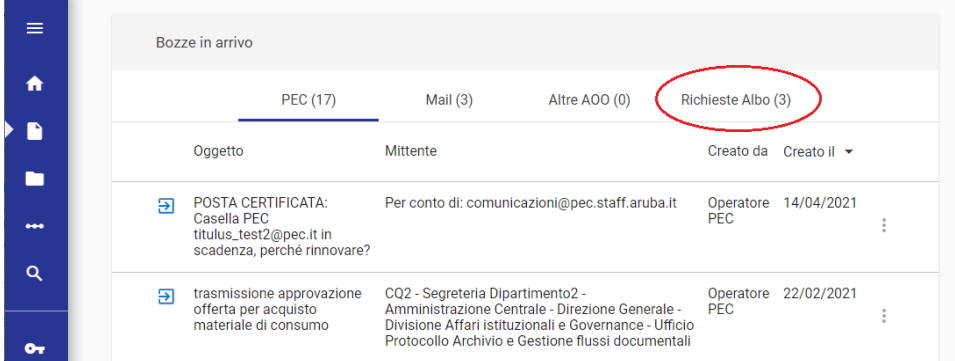

oppure all'interno del Modulo "Autorizzazioni" come da figura seguente:

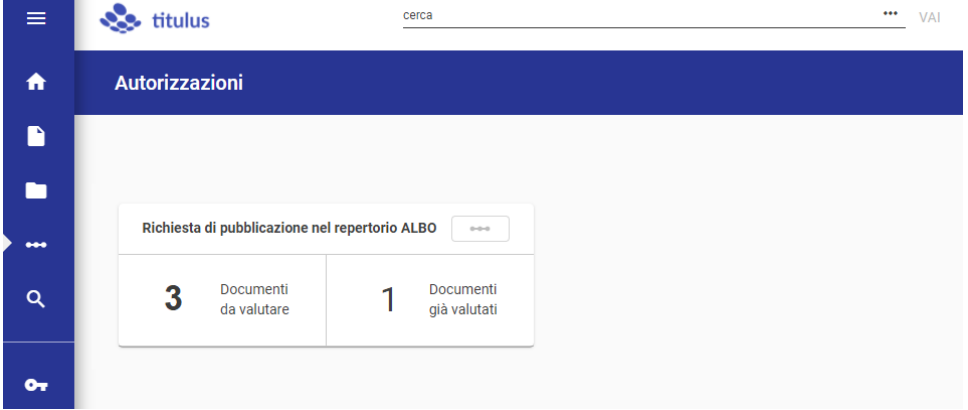

L'azione è quella di "Firma e protocolla" presente nell'iter della bozza di Albo ed è visibile solamente al responsabile del procedimento di pubblicazione (ACL mansione: "responsabile del procedimento di pubblicazione") o a un suo eventuale sostituto (ACL mansione: "sostitutoresponsabiledelprocedimentodipubblicazione").

Si apre la dialog per la firma digitale dei file, con l'eventuale scelta del sistema di firma.

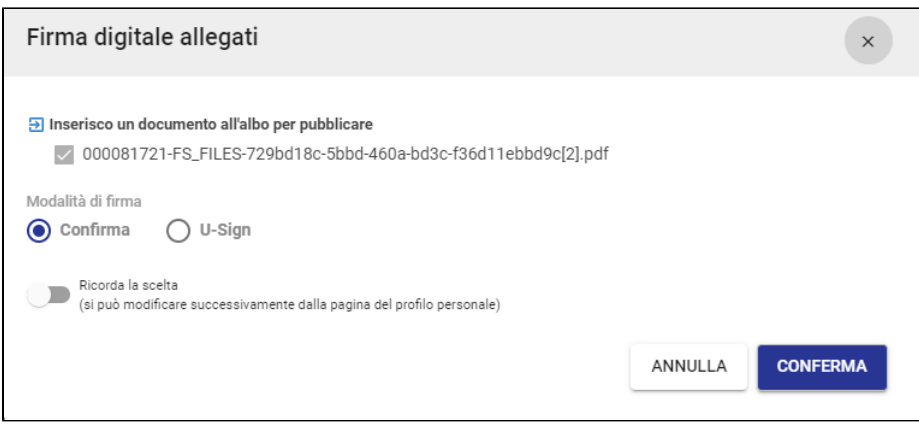

**(i)** NOTA BENE

Nel caso in cui l'ente non avesse un sistema di firma digitale integrato in Titulus, il workflow dell'albo prevede che il responsabile del procedimento di pubblicazione sostituisca i file presenti nel documento con le versioni firmate digitalmente al di fuori di Titulus, prima di protocollare il documento.

A firma e protocollazione avvenuta, viene dato riscontro positivo con la notifica seguente:

L'azione «Firma e protocolla» è stata eseguita con successo. **CHIUDI** 

e il workflow sul documento non si chiude, ma passa allo step successivo, ovvero alla richiesta di proroga o annullamento:

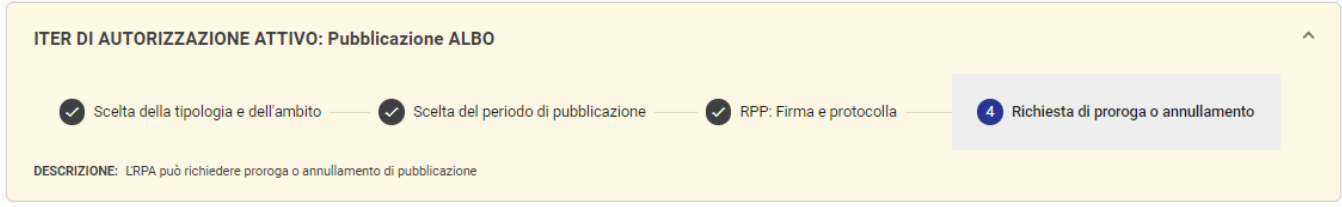

L'RPP ha effettuato firma e protocollazione e il documento risulta in pubblicazione (vale a dire che viene verificato che la data attuale non sia successiva alla data di fine pubblicazione)

In caso di **rigetto della pubblicazione**, viene **richiesto all'RPP** di inserire una motivazione che verrà riportata in forma di annotazione del documento.

Le attività del responsabile del procedimento di pubblicazione dell'Albo terminano.

Il **richiedente pubblicazione** può ritrovare il documento dell'Albo protocollato e pubblicato dal modulo "Ricerca" filtrando per documenti e selezionando nel campo "Nome repertorio" il valore "Albo Ufficiale di Ateneo":

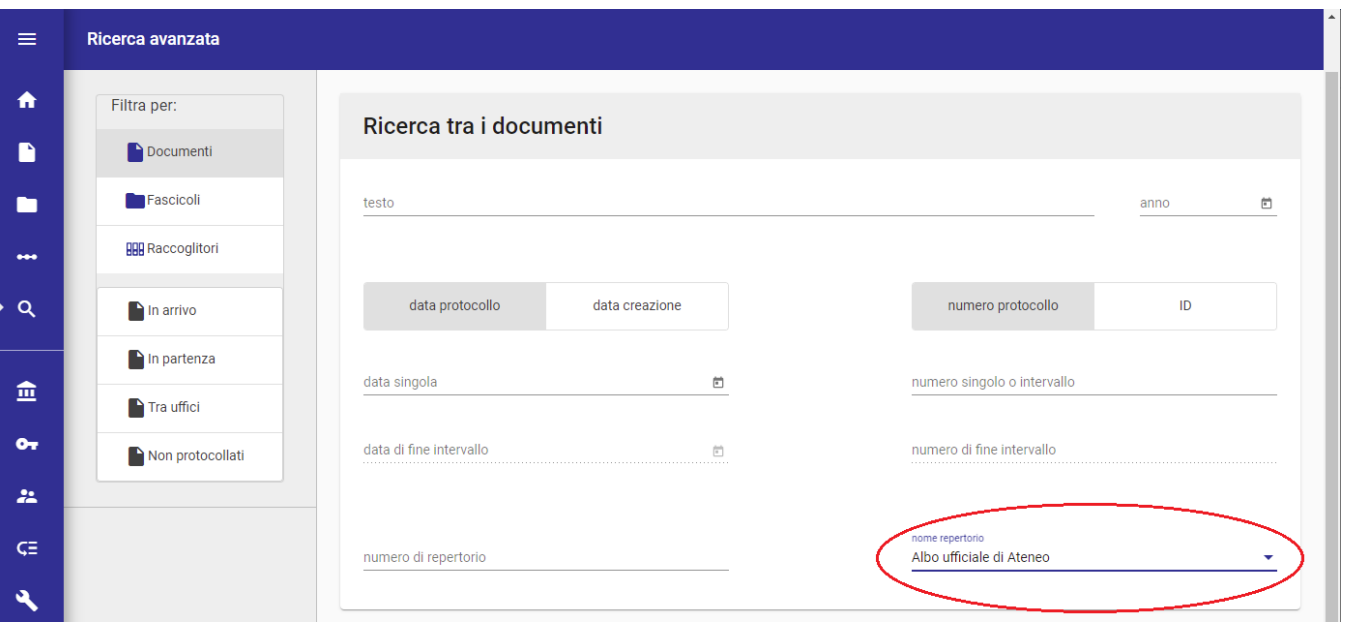

Su tale documento potrà effettuare alcune azioni.

## <span id="page-7-0"></span>**Azioni da parte del richiedente pubblicazione**

- richiesta di proroga della pubblicazione
- richiesta di annullamento della pubblicazione e del documento, altrimenti
- ignorare entrambe le azioni a lui disponibili, lasciando il documento così com'è

In caso di richiesta di proroga, è necessario indicare di quanti giorni si intende prorogare la pubblicazione dell'Albo e una motivazione.

## Questi dati verranno riportati in forma di annotazione del documento:

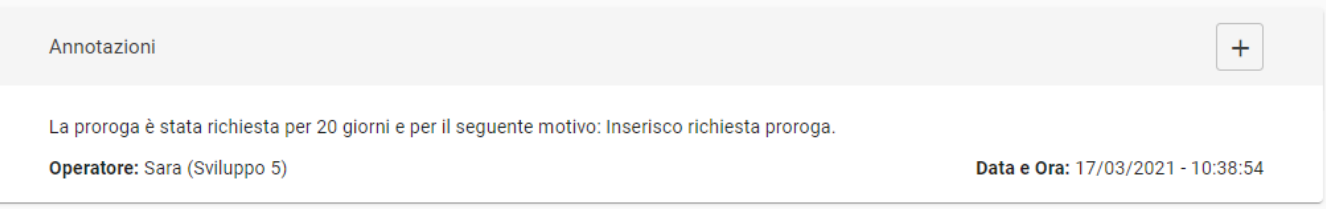

## La richiesta di proroga può essere inoltrata un numero indefinito di volte.

### In caso di richiesta di annullamento, è necessario indicare una motivazione:

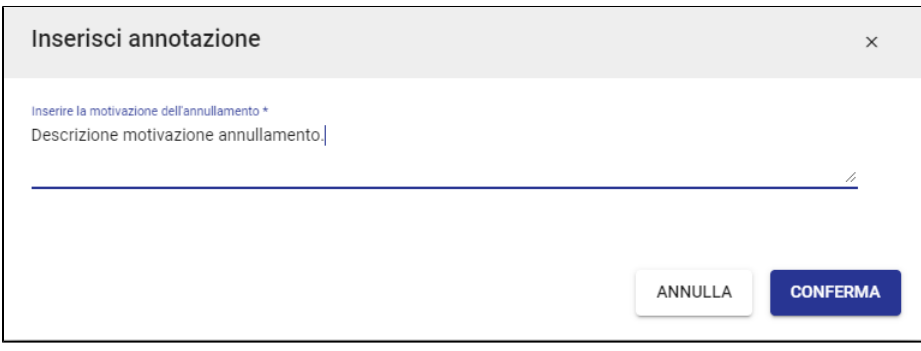

e anche in questo caso la richiesta verrà riportata in forma di annotazione del documento:

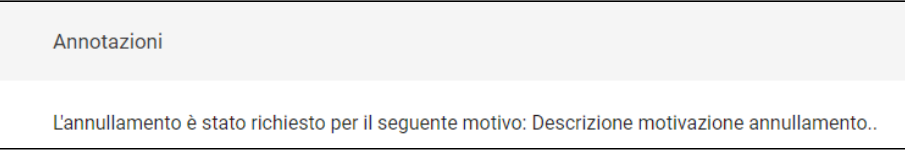

## <span id="page-8-0"></span>**Azioni da parte del richiedente pubblicazione in caso di rigetto da parte dell'RPP**

Se l'RPP rigetta la pubblicazione, allora il richiedente pubblicazione potrà effettuare le seguenti azioni:

- riformulare la richiesta
- modificare il file
- integrare i file
- modificare la tipologia e l'ambito
- modificare il periodo di pubblicazione.

L'azione che consente di riformulare la richiesta serve a riportare la richiesta all'attenzione dell'RPP, subito dopo il rigetto, o dopo aver eseguito una o più delle azioni disponibili, come ad es. modifica e integrazione dei file.

## <span id="page-8-1"></span>**Azioni da parte del responsabile del procedimento di pubblicazione dell'Albo**

Il documento Albo torna nelle mani del responsabile del procedimento di pubblicazione, che potrà approvare o rigettare la richiesta di proroga o quella di annullamento:

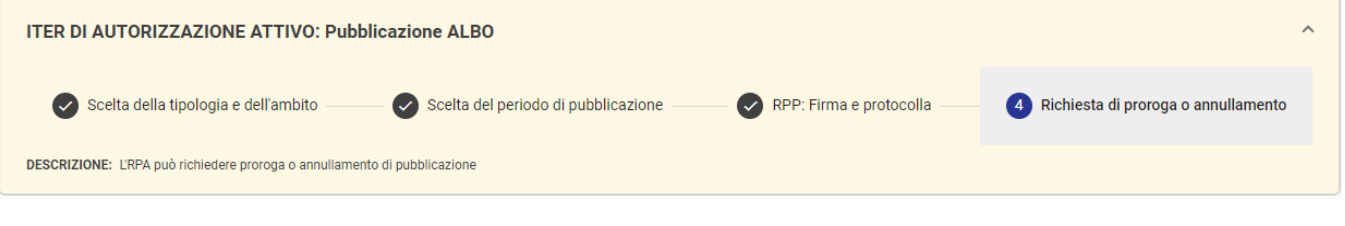

In caso di approvazione della proroga:

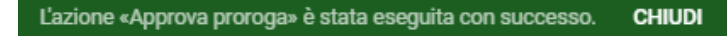

e la pubblicazione viene prorogata.

In caso di rigetto dell'annullamento, viene richiesta una motivazione che viene poi recepita sul documento come annotazione:

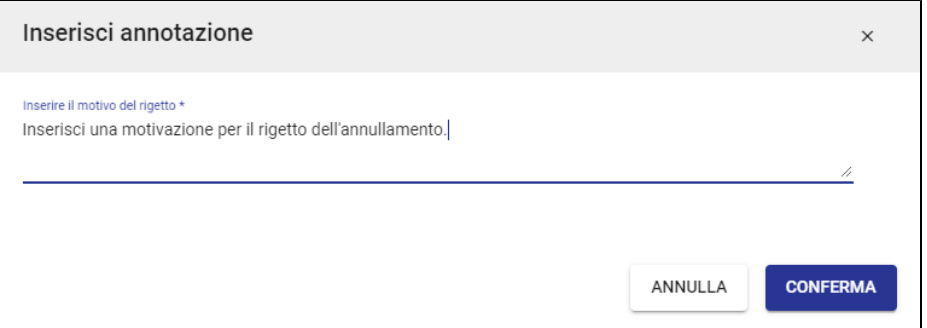

In caso di richiesta di approvazione dell'annullamento, l'**Albo pubblicato on line riporterà in testa la dicitura che ne attesta l'annullamento**:

ANNULLAMENTO! Questo documento è stato annullato in data 23/03/2021 ore 12:37 da Amministratore Amministratore (Sviluppo)

Motivo dell'annullamento: chiedo di nuovo l'annullamento.

<span id="page-8-2"></span>L'Albo annullato rimane comunque pubblicato fino alla scadenza dei termini di pubblicazione precedentemente assegnati.

## **La referta**

A fine pubblicazione di un repertorio Albo viene prodotta automaticamente la corrispondente **referta di pubblicazione**.

La referta viene indicata come file XML nei dati di contesto dell'Albo:

e il widget "Collegamenti" viene valorizzato con il documento in bozza della referta:

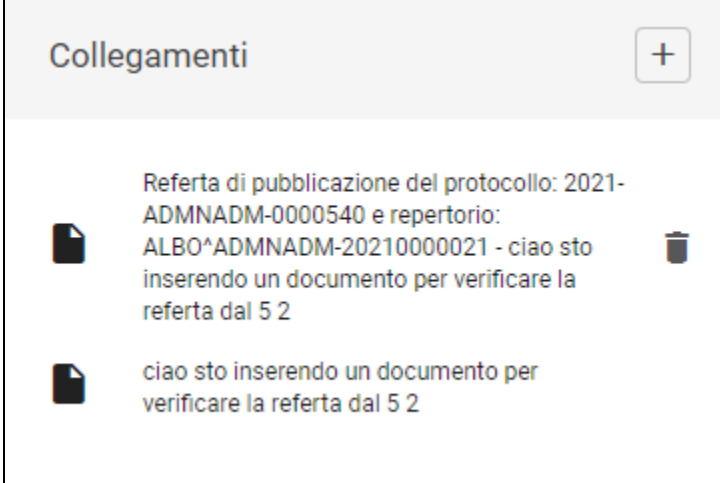

Il file della referta viene inserito come file principale di un nuovo documento in partenza in bozza, creato automaticamente a fine pubblicazione, e che ha:

come oggetto "Referta di pubblicazione del protocollo: <prot del documento di pubblicazione> e repertorio: <numero di repertorio del documento di pubblicazione> - <oggetto del documento di origine>'

☆

- come RPA il responsabile del procedimento di pubblicazione (RPP)
- come Destinatario il richiedente pubblicazione;
- come Co-responsabile, se diverso dall'RPP, l'RPA del documento di pubblicazione.

 $\boxminus$ Referta di pubblicazione del protocollo: 2021-CINETCQ-0000109 e repertorio: ALBO^CINETCQ-20210000009 - Ordine numero 341 del 17/03/2021

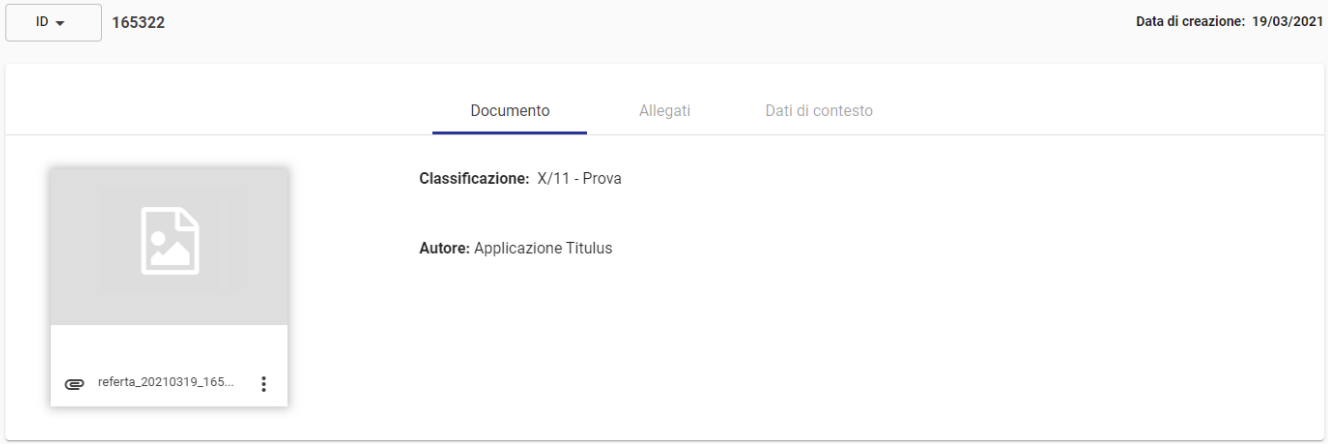

La referta in formato XML contiene:

- l'attestazione di avvenuta pubblicazione
- l'indicazione del periodo di pubblicazione
- il numero di repertorio e protocollo del documento
- il nome del richiedente
- lo storico dei documenti di origine e di pubblicazione.

#### L'utente può:

- modificare la bozza;
- protocollarla;
- avviare manualmente il workflow "**Firmare digitalmente il documento**" per la firma digitale della referta e successivamente protocollarla; avviare manualmente il workflow "**Archiviazione delle referte di pubblicazione**" per protocollare e fascicolare in automatico le bozze di referta (tale workflow deve essere richiesto dall'ente tramite ticket all'assistenza nella coda "SD Gestione Documentale");
- creare la voce d'indice "**Referta di pubblicazione all'Albo**", sulla quale configurare la classificazione, l'RPA e il workflow "Archiviazione delle referte di pubblicazione" che consente di protocollare e fascicolare in automatico le bozze di referta.

## <span id="page-10-0"></span>**Notifiche**

#### <span id="page-10-1"></span>**Notifiche via mail**

#### **Notifiche per documento di origine e di pubblicazione**

Per ogni richiesta di pubblicazione eseguita dagli utenti, il responsabile del procedimento di pubblicazione riceve una mail di notifica che lo invita ad intervenire sulla bozza di Albo creata.

Ad ogni passaggio del documento di pubblicazione - rigetti, richieste di proroghe, annullamenti, modifiche - fra responsabile del procedimento di pubblicazione e richiedente pubblicazione, viene inviata una mail di notifica diretta all'utente immediatamente coinvolto e chiamato a far avanzare il workflow con la propria azione.

#### **Notifiche di pubblicazione dell'Albo**

Il sistema genera automaticamente notifiche all'atto della pubblicazione di un documento registrato nel repertorio Albo.

Vengono quindi generate due notifiche:

- la notifica di **inizio pubblicazione**, che raggiunge il richiedente pubblicazione e il responsabile del documento di pubblicazione,
- la notifica di **fine pubblicazione**, che notifica ai medesimi soggetti il termine del periodo di pubblicazione.

Dagli strumenti di amministrazione di Titulus, sezione Albo on line, è possibile stabilire se e a chi indirizzare le mail di notifica di inizio e fine pubblicazione dell'Albo:

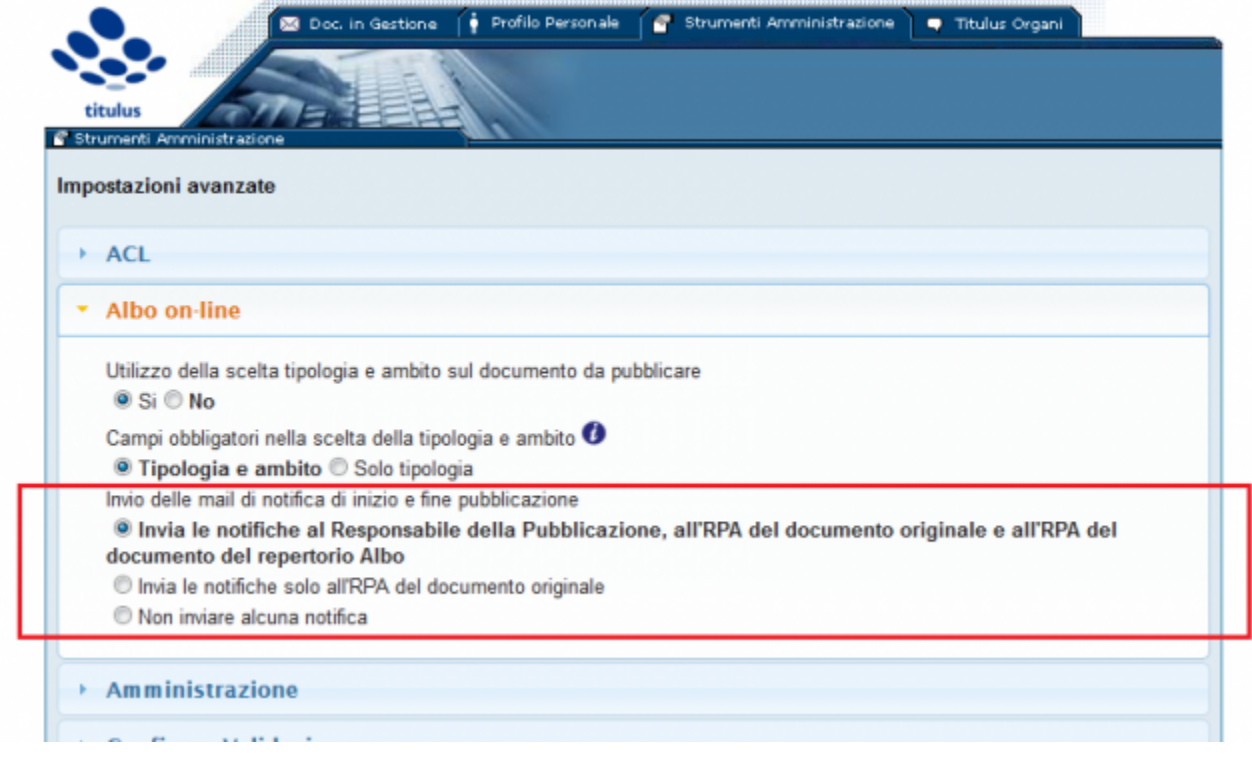

<span id="page-10-2"></span>**Notifiche nella topbar**

Le notifiche nella topbar  $($  $\blacksquare$ ) rispecchiano le notifiche inviate via mail, ovvero:

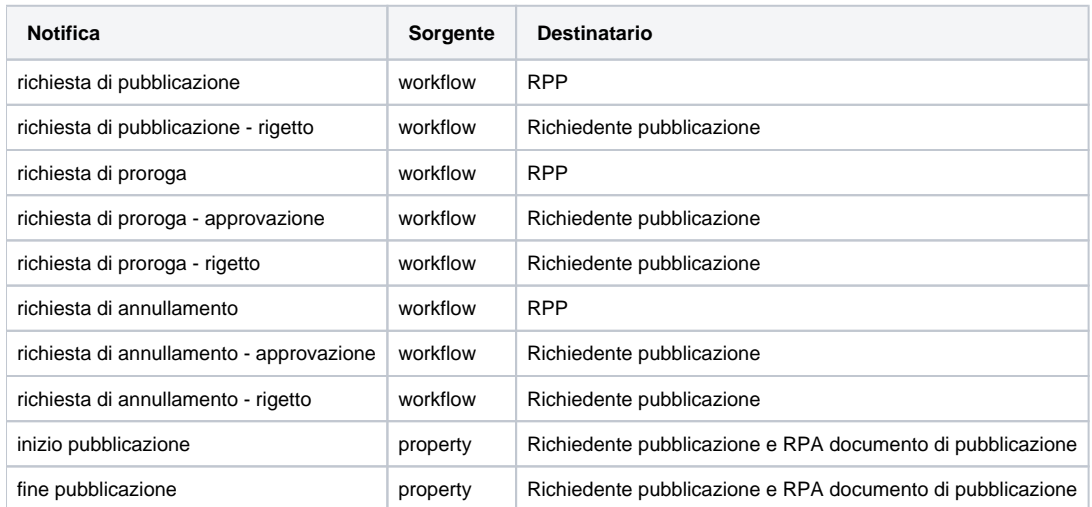

NOTA BENE: queste notifiche sono in corso di rilascio.

## <span id="page-11-0"></span>**Gestione della pubblicazione**

O

All'indirizzo <host>/albo/adm/admin.jsp è disponibile un'apposita interfaccia per gestire il servizio di pubblicazione (l'host è il server in cui è installato Titulus).

Per accedere all'interfaccia di pubblicazione è necessario identificarsi al sistema. L'identificazione alla pagina utilizza le stesse credenziali di Titulus, inoltre l'utente per accedere deve essere in possesso del diritto "Abilita Strumenti di Amministrazione" e visualizzazione completa (C) del repertorio "Albo Ufficiale di Ateneo" in Titulus.

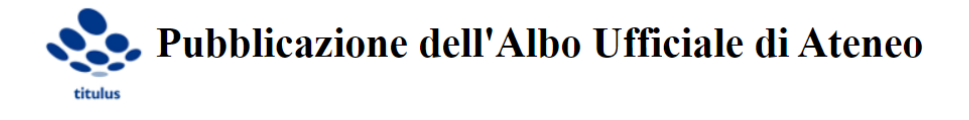

Ultimo aggiornamento effettuato il 29/03/2021 11:00:00 (aggiornamento automatico di PubblicaAlboJob)

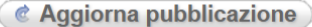

**Wedi pubblicazione XML** 

Vedi pubblicazione HTML

Esporta albo compresso (zip)

L'aggiornamento della pubblicazione può essere comandato in due modi:

- manualmente, con il button "Aggiorna pubblicazione", o
- tramite una schedulazione automatica.  $\bullet$

La schedulazione automatica è disposta tutti i giorni alle ore 03:00, 06:00, 09:00, 11:00, 13:00, 15:00, 17:00, 19:00, 23:00.

L'aggiornamento permette di allineare i dati della pubblicazione al repertorio Titulus. Se si registra un documento nel repertorio di Titulus, il documento viene pubblicato solo nel momento in cui si esegue l'aggiornamento (manuale o automatico), sempre che la data di inizio pubblicazione coincida con la data odierna.

L'ultimo aggiornamento di pubblicazione è indicato al di sotto del titolo della pagina:

<host>/albo/adm/admin.jsp

#### <span id="page-12-0"></span>**Modalità di pubblicazione**

Le modalità di pubblicazione sono:

- 1. creazione di una pagina HTML di riepilogo dei documenti in pubblicazione all'albo;
- 2. creazione di un file XML di descrizione dei documenti in pubblicazione all'albo;
- 3. esportazione di un pacchetto in formato ZIP dei documenti in pubblicazione all'albo, contenente la pagina HTML di riepilogo, il file XML di descrizione e tutti i file allegati ai documenti in pubblicazione, da caricare sul portale dell'ente.

Nella pagina HTML di riepilogo dei documenti in pubblicazione all'albo è possibile cercare i documenti pubblicati. Se è attiva l'impostazione Utilizzo della scelta tipologia e ambito sul documento da pubblicare nel pannello Albo on-line, nella pagina compaiono anche due tendine che consentono di filtrare le righe secondo i valori di tipologia e ambito.

## <span id="page-12-1"></span>**Gestione dell'annullamento**

È possibile annullare la pubblicazione all'Albo.

Per farlo occorre annullare il documento. Nella pagina HTML di pubblicazione la registrazione continuerà a comparire, ma verrà riportata l'indicazione di annullamento (così come richiesto dalla normativa) e non sarà più possibile visualizzare o scaricare i file associati alla pubblicazione.

Esempio di annullamento:

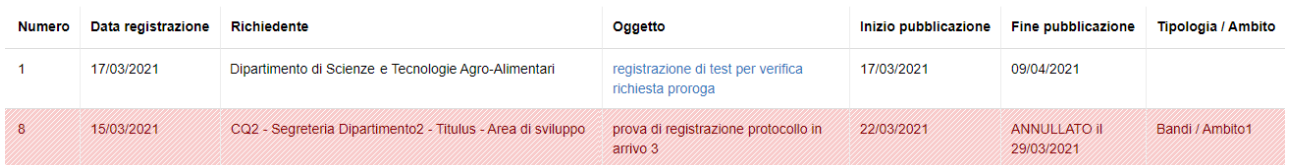

#### <span id="page-12-2"></span>**Segnalazione degli errori**

Qualora si verificassero dei problemi sui documenti da pubblicare in fase di esportazione, compare un messaggio di errore:

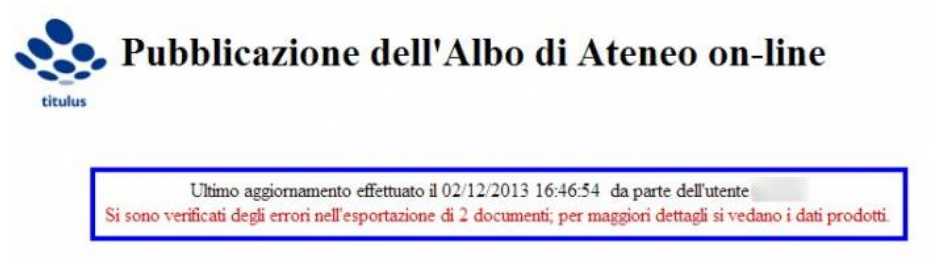

< Aggiorna pubblicazione

Questi errori possono derivare da una mancata esportazione dei dati, come ad es. data di registrazione, richiedente, oggetto del documento, etc. e sono visibili anche nella pagina HTML dell'elenco dei repertori pubblicati, con l'indicazione di dato non disponibile.

Se l'errore riguarda i file che non è stato possibile esportare, viene mostrato un messaggio di errore quando si clicca sulla loro descrizione.

Gli errori vengono evidenziati anche nella pubblicazione in formato XML:

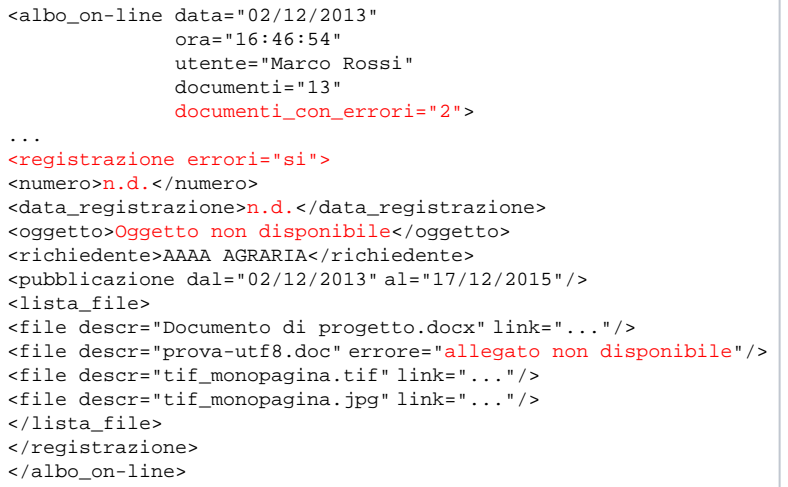

## <span id="page-13-0"></span>**Indirizzi Albo**

- <host>/albo/adm/admin.jsp: gestione della pubblicazione da parte dell'amministratore.
- <host>/albo/ oppure <host>/albo/viewer?view=html: accesso pubblico all'ultima pubblicazione effettuata, in formato HTML.
- <host>/albo/viewer?view=xml: accesso pubblico all'ultima pubblicazione effettuata, in formato XML.
- <host>/albo/viewer?view=zip: accesso pubblico all'ultima pubblicazione effettuata, in formato ZIP, per lo scaricamento.

## <span id="page-13-1"></span>**Configurazioni**

## <span id="page-13-2"></span>**Ruoli da definire per il corretto funzionamento del workflow**

I ruoli da configurare in ACL per il corretto funzionamento del workflow sono in parte obbligatori e in parte altri facoltativi.

## **RUOLI OBBLIGATORI**

**Responsabile del Procedimento di Pubblicazione** (RPP), ruolo da attribuire sulla scheda personale dell'utente preposto a firmare e protocollare il repertorio Albo ai fini della sua successiva pubblicazione:

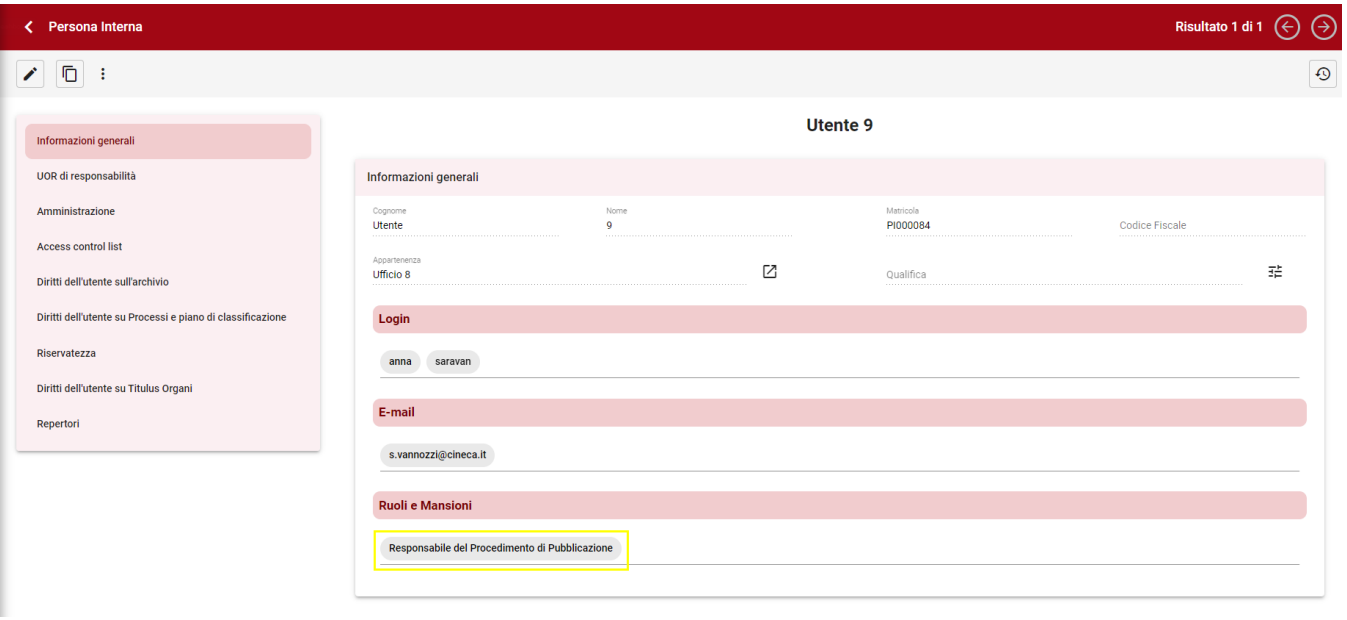

**Responsabile dell'ufficio del Responsabile del Procedimento di Pubblicazione**: non si tratta propriamente di un ruolo attivo nel workflow, ma deve essere valorizzato in modo che il documento di pubblicazione lo erediti automaticamente come responsabile. Ad esempio nella casistica

soprastante il Responsabile dell'ufficio del Responsabile del Procedimento di Pubblicazione è l'utente Responsabile dell'Ufficio 8. Responsabile del procedimento di pubblicazione e responsabile dell'ufficio di appartenenza dell'RPP **possono essere la stessa persona.**

### **RUOLI FACOLTATIVI**

**SostitutoRichiestaPubblicazione**: sul documento di origine, la persona che ha diritto di cliccare sull'azione di richiesta di pubblicazione è sempre il responsabile del documento. È però possibile definire un sostituto con facoltà di richiesta pubblicazione:

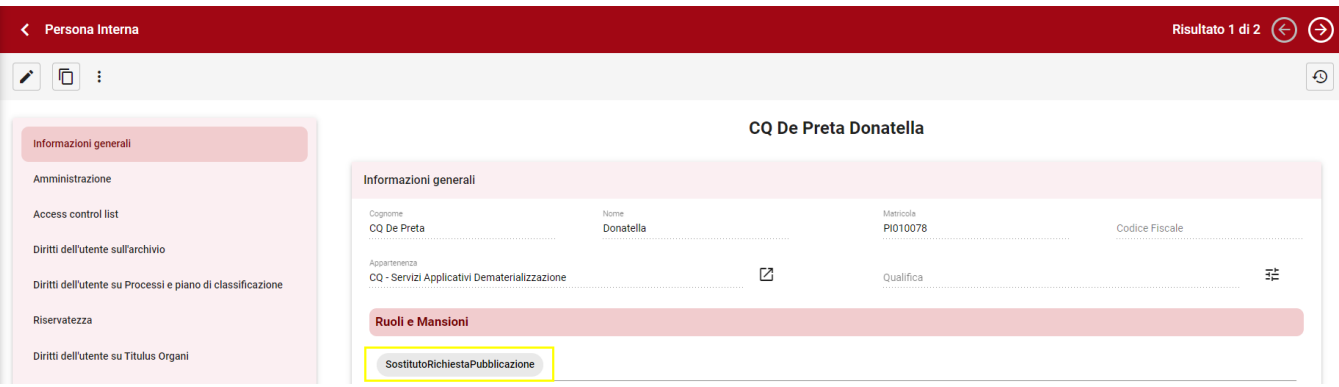

**SostitutoResponsabileDelProcedimentoDiPubblicazione**: l'azione "firma e protocolla" è disponibile sulla bozza di Albo al responsabile del procedimento di pubblicazione o a un suo sostituto, conferendogli il ruolo in ACL:

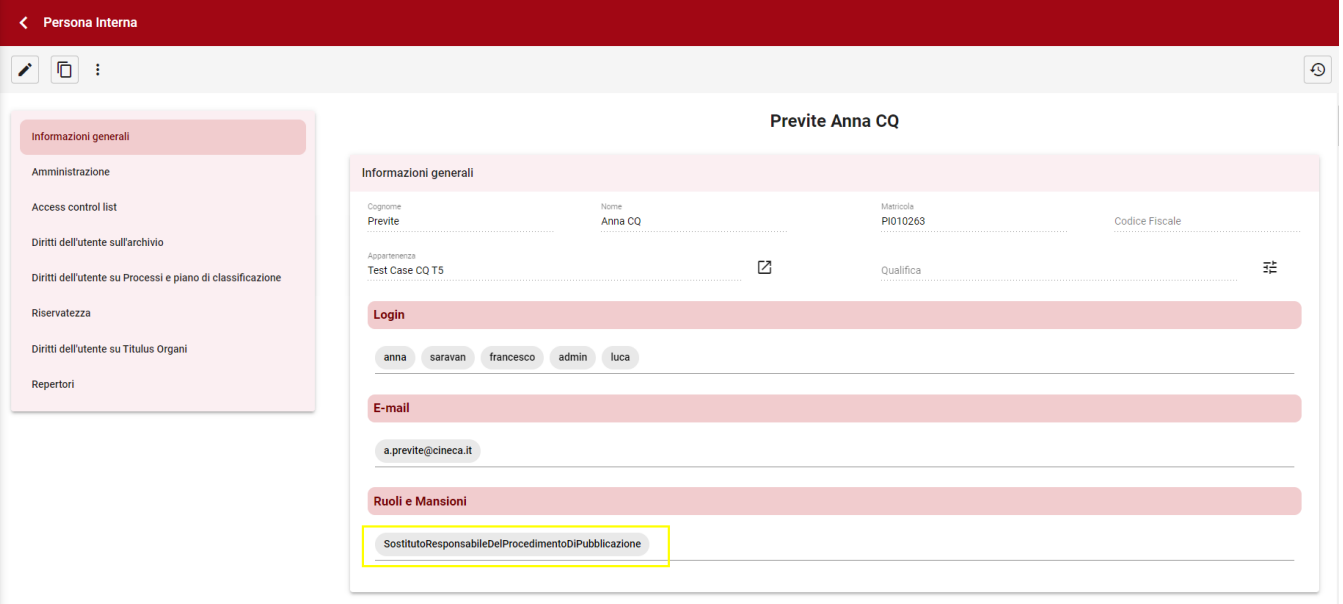

## <span id="page-14-0"></span>**Configurazione di tipologia e ambito per i documenti da pubblicare**

Per visualizzare la pagina relativa alla configurazione delle categorie e dell'ambito per la pubblicazione dell'Albo, deve essere abilitato in ACL il diritto Abilit a strumenti di amministrazione e deve essere attiva l'impostazione "Utilizzo della scelta tipologia e ambito sul documento da pubblicare".

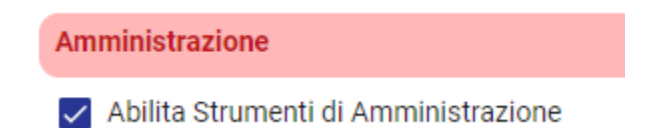

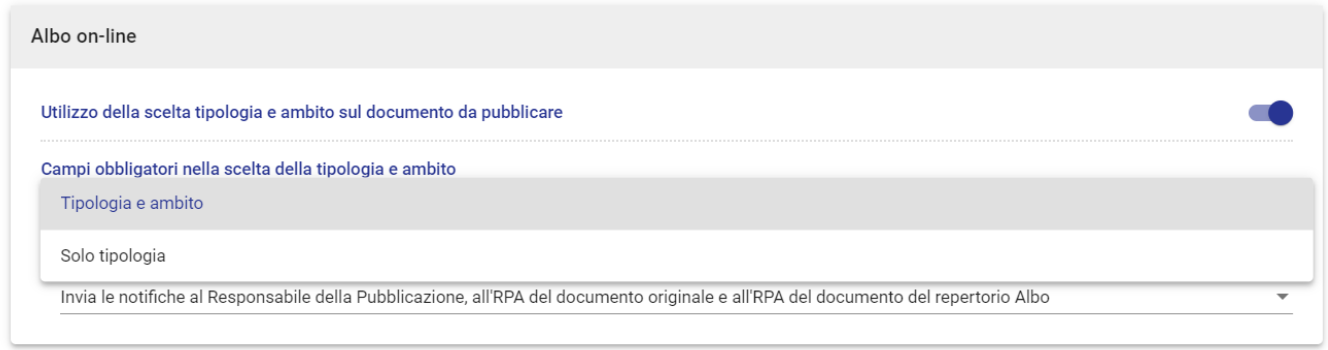

Per accedere alla pagina di configurazione dell'albo si deve cliccare sull'icona "Configurazioni" presente nella navbar di Titulus e su "Albo".

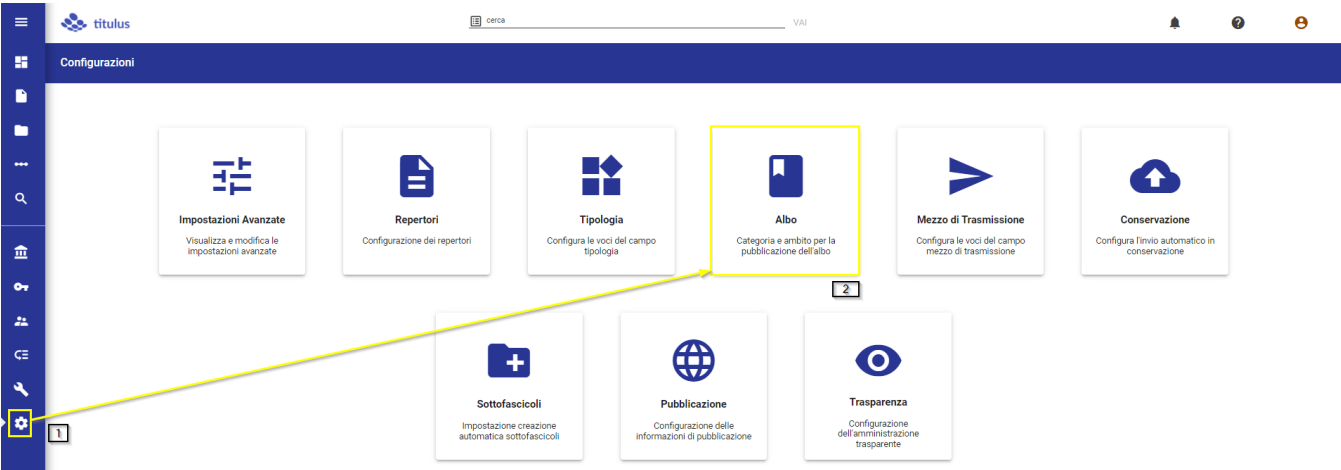

Questa configurazione permette di definire tipologia e, al suo interno, l'ambito per i documenti da pubblicare. Nel dettaglio si intende per:

- **Tipologia** il tipo di documento e la competenza, ad esempio: "Bandi", "Graduatorie", "Regolamenti e normativa di Ateneo"
	- **Ambito** una specifica della tipologia che ne definisce l'attività e la natura, ad esempio: "Selezione personale e studenti"

La gestione della tipologia e dell'ambito si attiva da una impostazione avanzata di Titulus, nella sezione Albo on-line. È possibile configurare solo la tipologia oppure tipologia e ambito, come indicato dall'impostazione soprastante "Campi obbligatori nella scelta della tipologia e ambito".

## NOTA BENE

Se si sceglie di non utilizzare in pubblicazione tipologia e ambito, oppure si sceglie di utilizzare solo la tipologia, è necessario contattare il supporto Titulus, per adeguare il workflow di pubblicazione.

Cliccando su "Nuova tipologia albo" è possibile inserire una nuova tipologia.

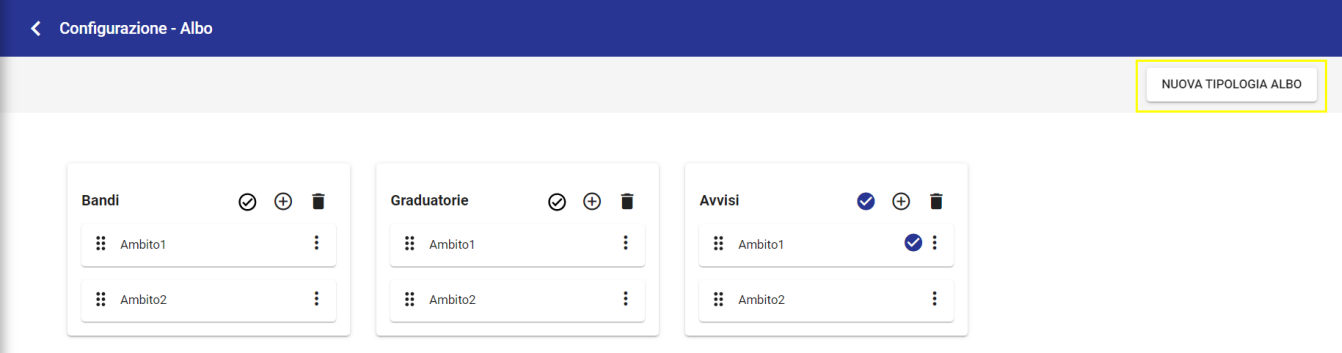

Inserire nel campo "Descrizione" del popup la tipologia desiderata.

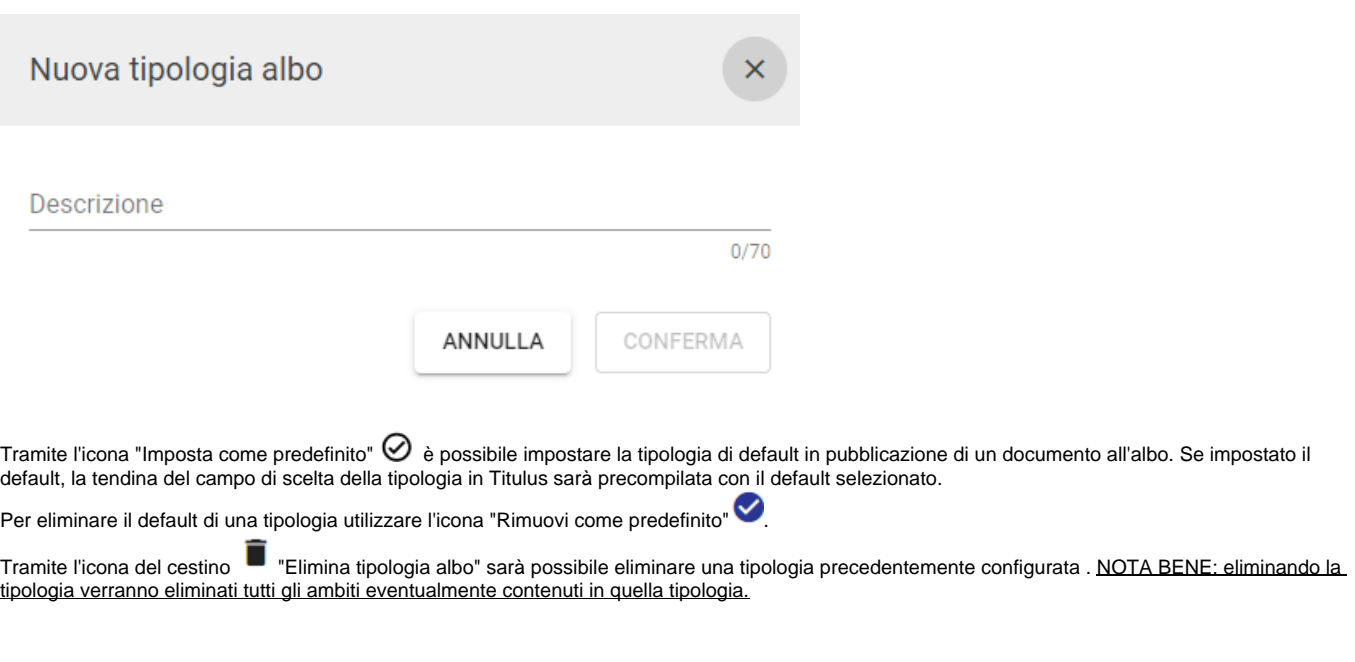

Per ogni tipologia è possibile inserire uno o più ambiti tramite il button "Inserisci ambito"  $\bigoplus$ 

Tramite l'icona dei tre puntini in corrispondenza di un campo ambito esistente è possibile effettuare le seguenti azioni:

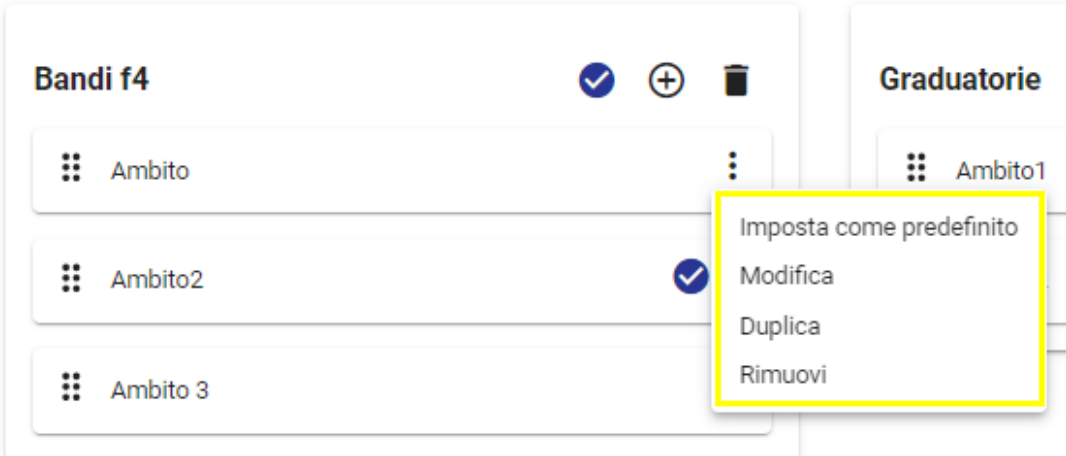

- Imposta come predefinito/Rimuovi come predefinito quest'azione permette di inserire/rimuovere questo ambito come default in pubblicazione di un documento all'albo
- Modifica permette di modificare la denominazione dell'ambito
- Duplica permette di duplicare un ambito già inserito
- Rimuovi permette di rimuovere un ambito già inserito

È possibile riordinare gli ambiti tramite drag&drop cliccando l'icona dei sei puntini e trascinando l'ambito selezionato nella posizione desiderata. L'ordine inserito rispecchia quello della tendina presentata in fase di scelta dell'ambito nel procedimento di pubblicazione di un documento su Titulus.

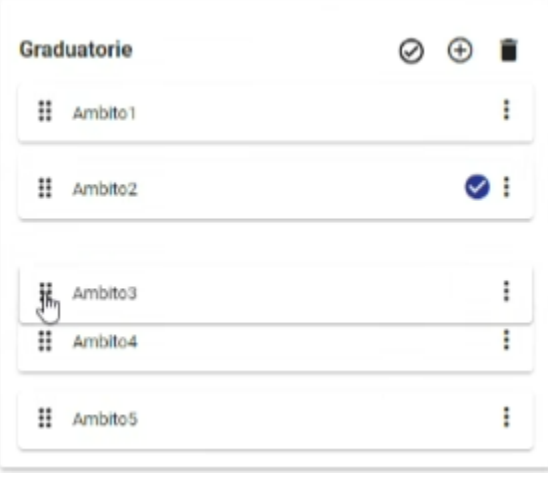